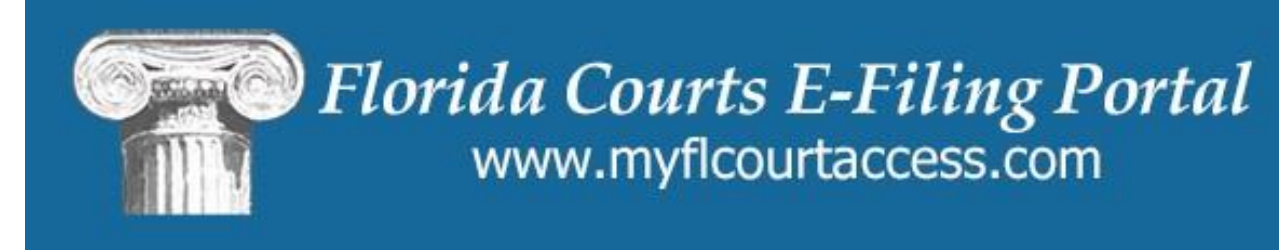

# **Florida Court Clerks & Comptrollers (FCCC)**

# **Update eService List Staff Departing from Organization**

Version: 1.1 Date: 1/10/2014 Document Type: Training Author: E-Filing Portal Projects

# **Background**

This document provides steps to follow to replace departing staff with new staff on eService lists. As staff leaves an organization, the eService list on all of his/her cases may need to be updated. It is important to **control what other filers add to the eService list for a case**. If you do not provide an email address that identifies your location, other filers will be creative with who they include.

# **TABLE OF CONTENTS**

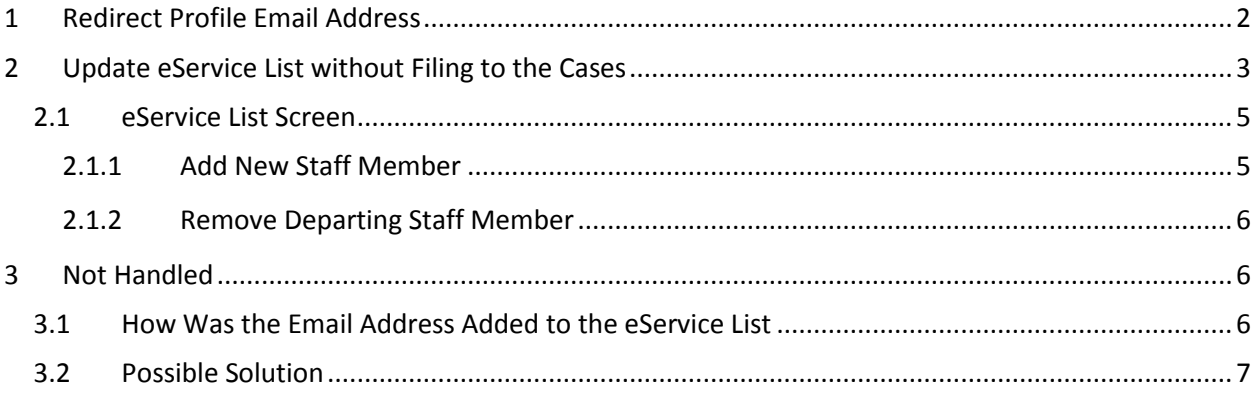

## <span id="page-1-0"></span>**1 Redirect Profile Email Address**

Access the portal using the departing staff member's credentials in order to access their cases. Change his/her profile email address so any filings that are serviced during the transition using the profile address are sent to an email address that you specify. If other filers have added your departing staff member to a service list on a case using the Search Registered Users option, the email address will be updated on that service list.

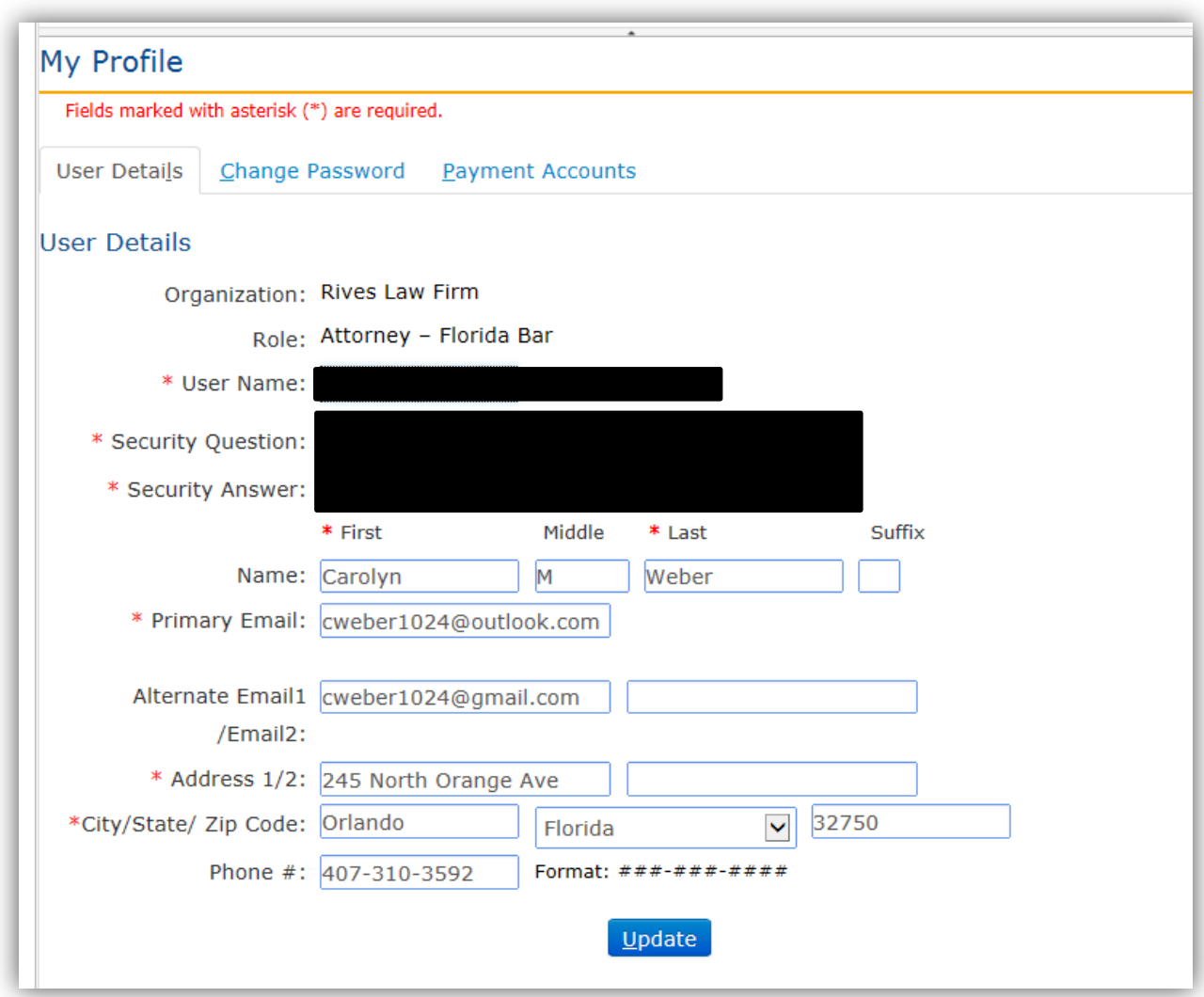

### <span id="page-2-0"></span>**2 Update eService List without Filing to the Cases**

The new attorney may not have a need to file a document to all the cases in their caseload. An eService list can be updated at any time.

- 1. Access **Maintain My Cases** Screen to see a list of all cases
- 2. Click on the link for every row in the **Clerk Case #** column access the eService list for that case.

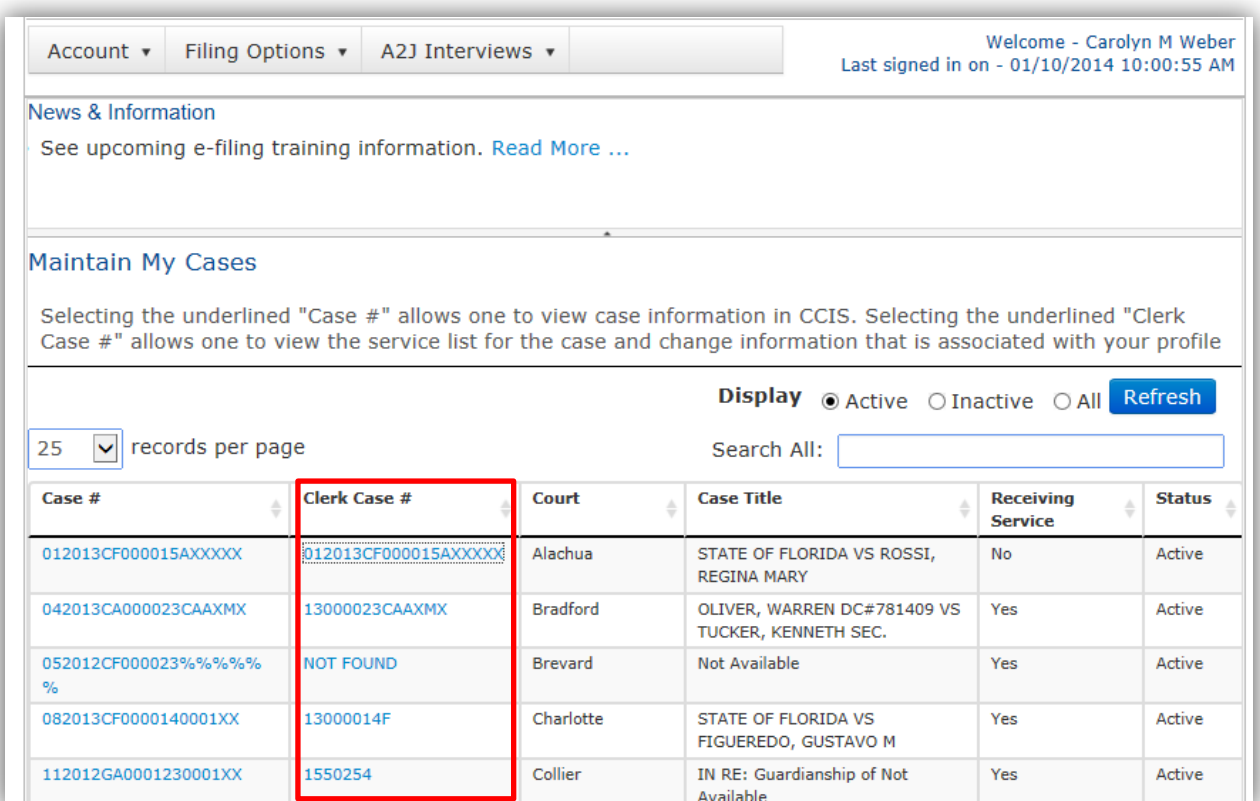

#### <span id="page-4-0"></span>**2.1 eService List Screen**

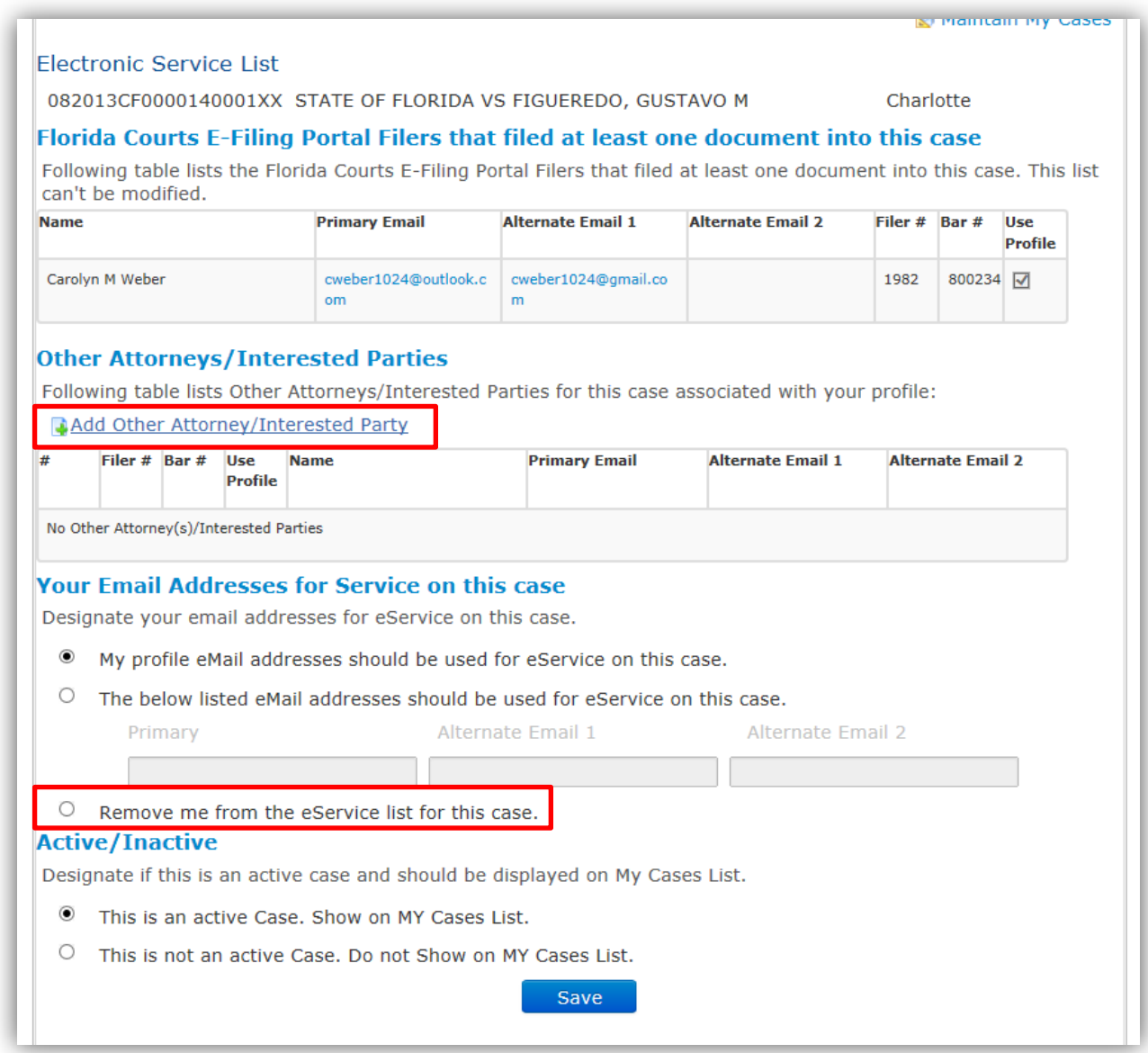

#### <span id="page-4-1"></span>**2.1.1 Add New Staff Member**

Click **Add Other Attorney/Interested Party** to add the new staff member assigned to the case **Search Registered Users** to locate the staff member making sure you have the correct occurrence of your new staff member.

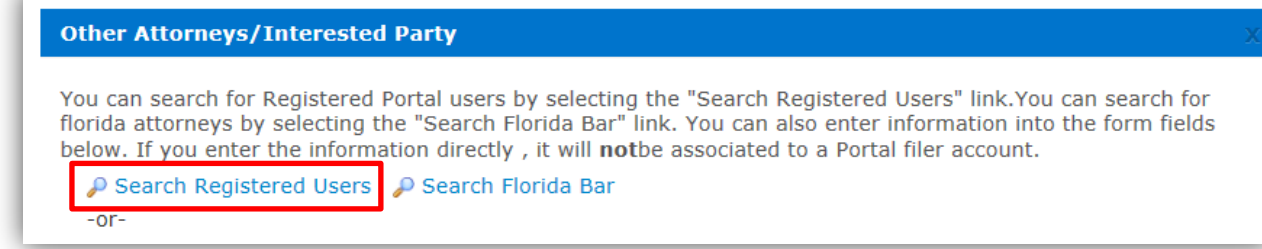

#### <span id="page-5-0"></span>**2.1.2 Remove Departing Staff Member**

See 1.2.1 eService List Screen.

Click **'Remove me from the eService list for this case'** to remove the departing staff member from the eService list.

Click **Save**.

<span id="page-5-1"></span>This will replace departing staff with new staff without having the new staff file to the case.

#### **3 Not Handled**

Any occurrence of the departing attorney's email address on an eService list that was entered manually by the filer will not be updated by replacing the profile email address or removing the attorney from the service list.

#### <span id="page-5-2"></span>**3.1 How Was the Email Address Added to the eService List**

The filer selected 'Add Other Attorney/Interested Party' and typed a name and an email address in the Name and Email address field(s).

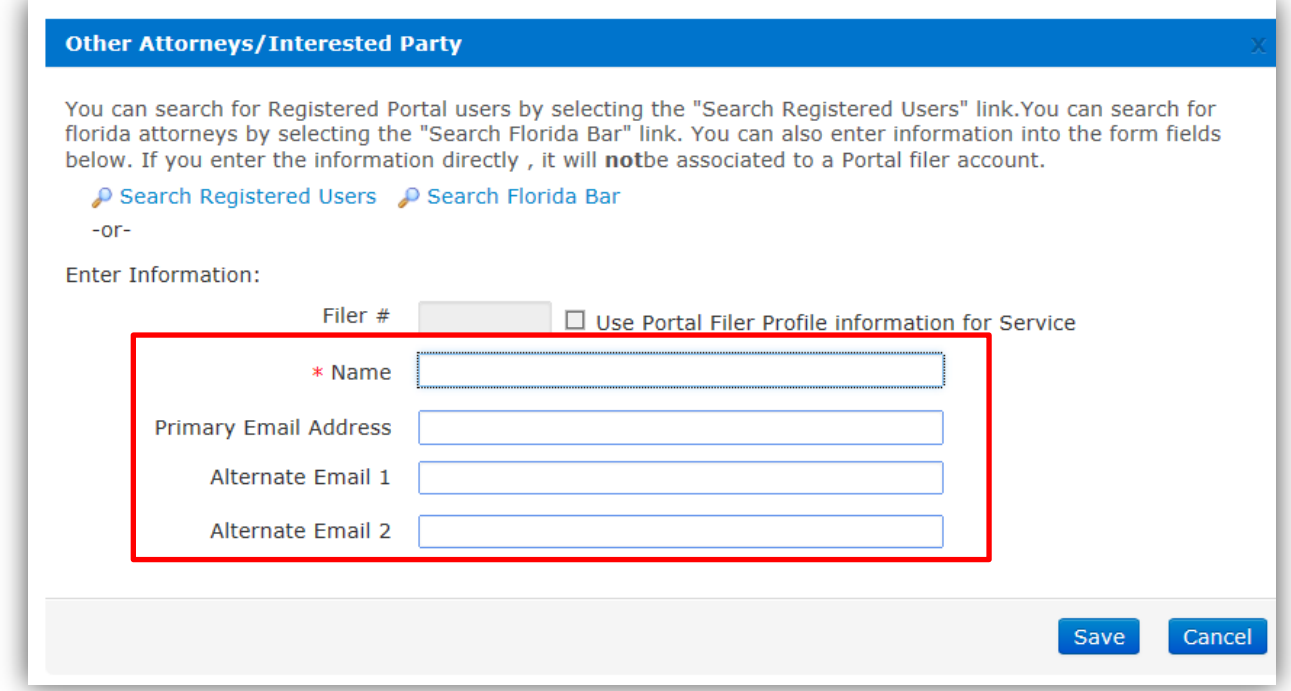

#### <span id="page-6-0"></span>**3.2 Possible Solution**

Direct all email to the departing staff's email address to a monitored email account. Contact the filer to request to remove the email address from the service list.